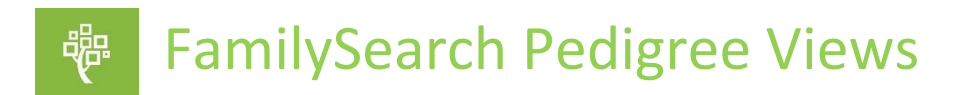

# **This is the third presentation in the series "Family History Basic Tutorials". This tutorial covers pedigree views.**

# **Landscape Pedigree View**

- From the dropdown menu on the home page, select *Tree*. This will take you to the landscape pedigree view.
- If you have already entered information in FamilySearch, you will see the person designated as your starting person in the main position and your family going back.
- If you are a first-time user of FamilySearch, you will be in the main position and will need to build a bridge from you to your ancestors who are deceased.
- Your first step will be to add your father and your mother. You can do this by clicking on *Add Father* or *Add Mother* and filling in as much information as you can know in the box that appears.
- Once you have filled in the information, click *Next* to see if FamilySearch already has that information in the database.
- In the example to the right, the father and mother are deceased, and it looks like their information is already in FamilySearch. ou Entered Make sure and verify that the information matches John Sir yours, then click *Add Match.* A screen will appear ry 1913 where you can select just the individual or the couple. In this case, I want to add the couple.
- When you go back to the pedigree view you can see the information about the parents you have added.
- Hopefully, the tree will populate back several generations. This can be viewed by clicking the arrow after the name of your ancestor.
- An arrow means there is more information on that family line. By clicking the down arrow by *Children,* it will also show children of your ancestors.
- **It's important to realize that this information has been put in by others and could be wrong. It will need to be verified.**
- If your parents are still living, you will need to repeat the process and get back far enough to connect with someone who is deceased.
- Some general navigational tools appear in the top right. The home icon returns the pedigree view to the start person. Left

clicking and dragging your mouse moves the screen around. The compass icon is a quick way to center the pedigree on the screen. The broken square icon toggles back and forth from full screen to removing the top portion of the screen. The plus and minus icons zoom in and out.

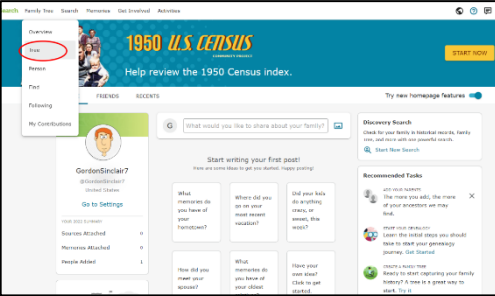

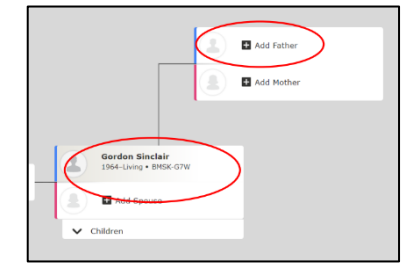

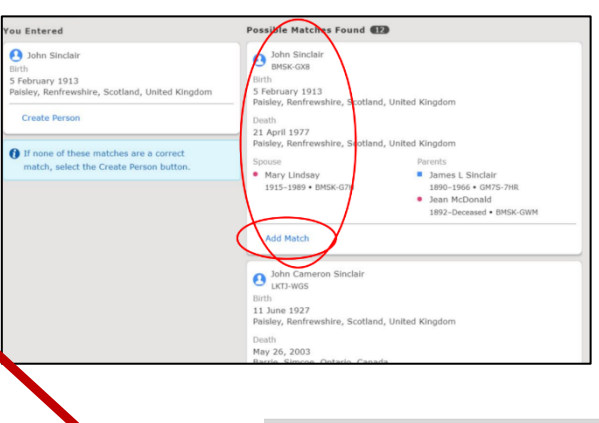

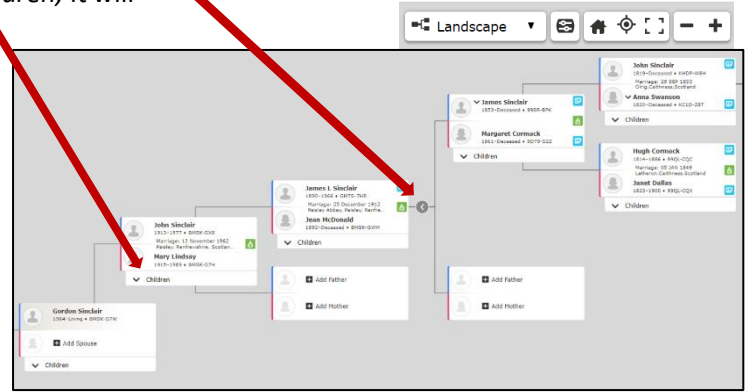

### • **Portrait Pedigree View**

- The *Pedigree View* is accessed from the drop-down menu on the right and will show you your direct line ancestors and portrait photos that have been added.
- To see the photos, be sure to check the portraits box in the options drop down menu. You can also check other options in this box.
- You can choose to show *Temple Ordinances* needing to be completed, as well as *Research Suggestions*, *Record Hints*, and *Data Problems*. The last option on the drop-down menu is *Invert Colors*. This can help increase the contrast and make it easier on your eyes. It is available on all pedigree view screens.

# **Fan Chart View**

- You can display from 4 to 7 generations in one view. For our purposes we are looking at 6 generations.
- There are several options in the fan chart view.

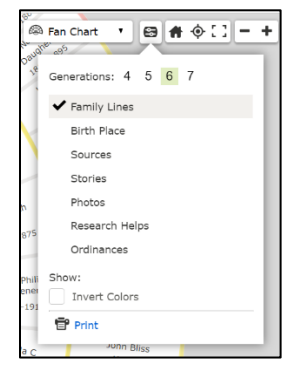

You can see *Family Lines*, color coded for the different paternal and maternal lines, the *Birth Place* for your ancestor, *Sources* and others items shown on the dropdown menu.

 $\mathbb{R}$  $\mathbb{R}$ Alice<br>Vhiffin rriet Cashur Wright 348-1925 R49-1920  $\left( \frac{1}{2} \right)$  $\overline{\mathbb{R}}$ 

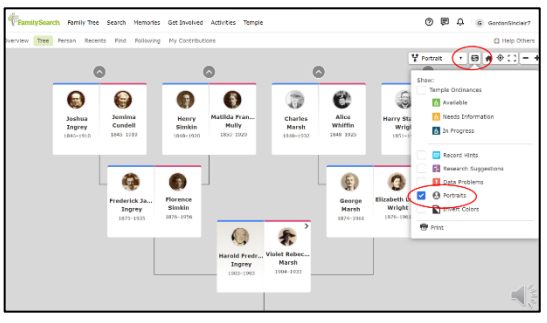

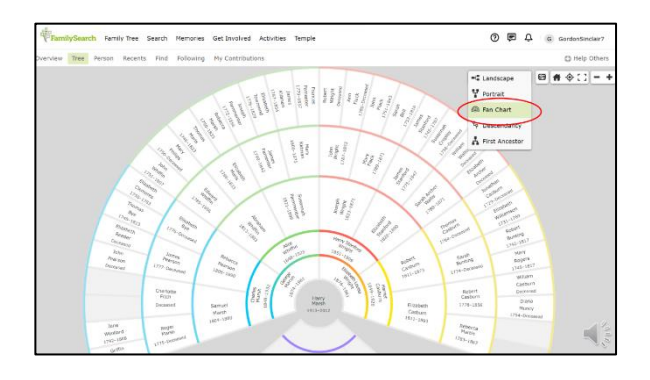

*Research Helps* can be very useful. It shows such things as a child born after the mother has died or a father who was too young to have children. It also displays ancestors who have record hints that can be added, and gives you research suggestions such as missing a vital event or a possible missing child.

• The last fan chart view shows the status of temple ordinances. *Ordinances* are color coded to show if they are available to be requested, in progress or not currently available.

#### **Descendancy View**

The next pedigree view is the *Descendancy View*. It allows you to go back and select an ancestor born in the late 1700's or early 1800's and then track their descendants. It is a little more complex to navigate than the other views, so it will be covered in more detail in a separate presentation.

# **First Ancestor View**

*First Ancestor* pedigree is a view which has recently been added. It follows a family line descending from a male designated as the "first ancestor." Everyone shares the same surname and has a generation number. This view is particularly helpful for entering information from Chinese and Korean genealogy books or similar records.

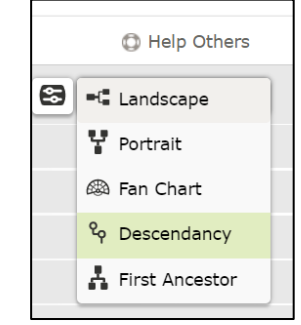

Updated July 2022- Cheryl Fugal